**JAK KORZYSTAĆ Z PLATFORMY CROWDHERITAGE**

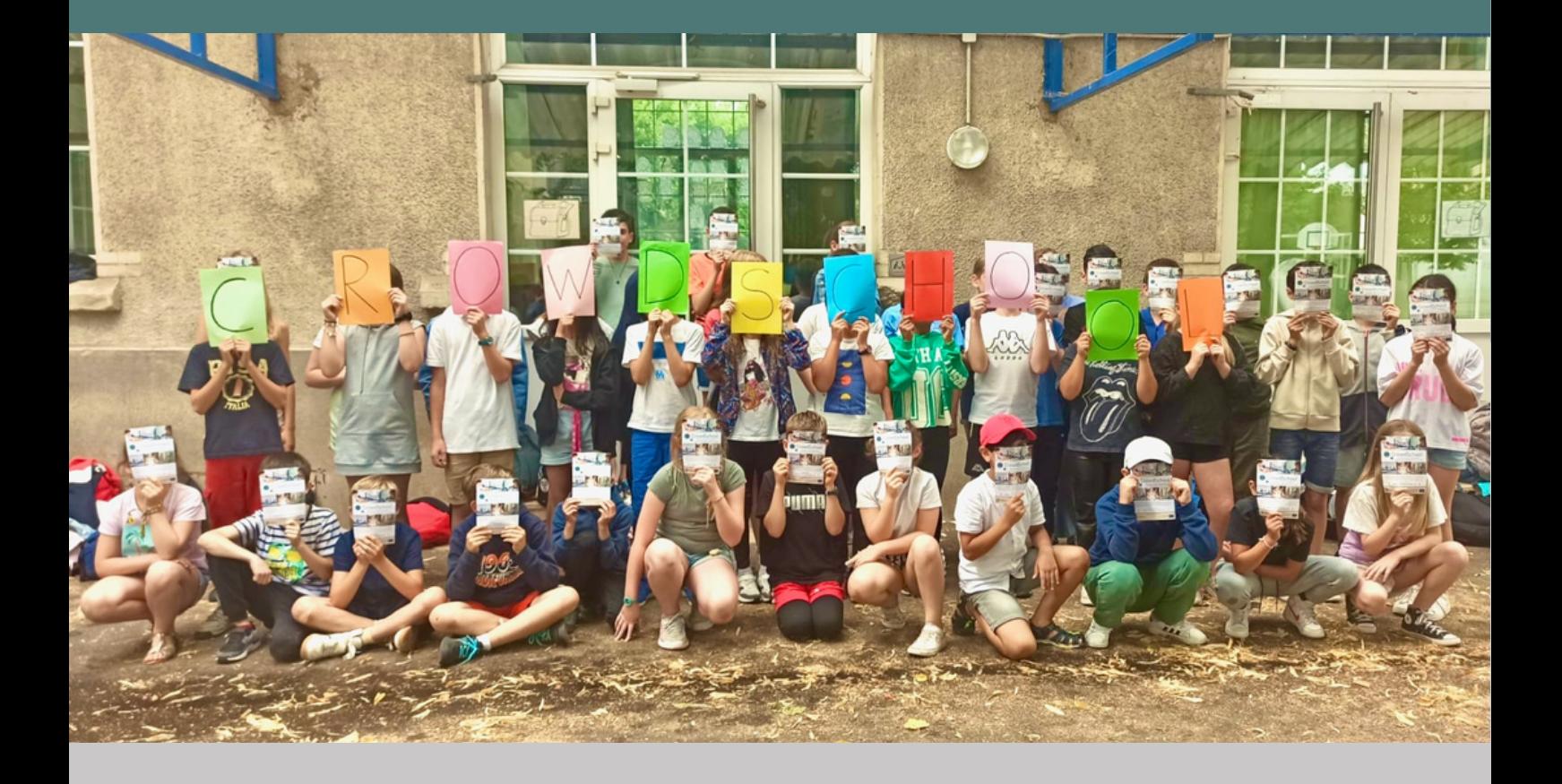

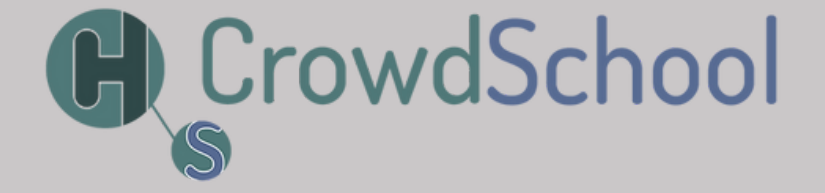

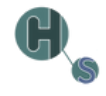

[www.crowdschool.eu](https://www.crowdschool.eu/) JAK KORZYSTAĆ Z PLATFORMY CROWDHERITAGE. Opublikowane w ramach Projektu CrowdSchool, sierpień 2023.

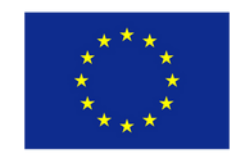

Co-funded by the Erasmus+ Programme of the European Union

# SPIS TREŚCI

 $\mathbb{G}$ 

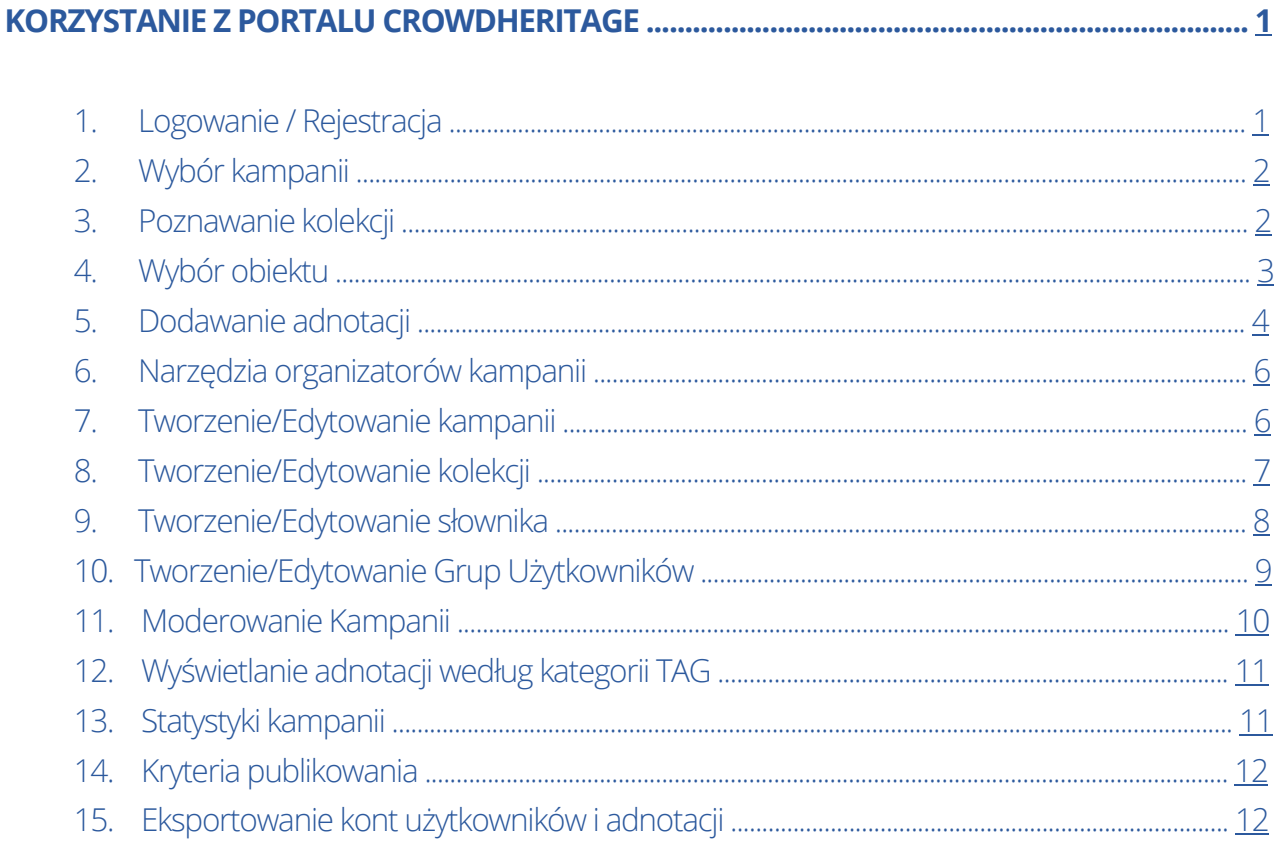

![](_page_3_Picture_0.jpeg)

<span id="page-4-0"></span>![](_page_4_Picture_0.jpeg)

# **KORZYSTANIE Z PORTALU CROWDHERITAGE**

# **1. Logowanie / Rejestracja**

Aby się zalogować, należy uruchomić link [https://crowdheritage.eu/](http://crowdheritage.eu/) i kliknąć [przycisk](http://crowdheritage.eu/) Zaloguj w prawym górnym rogu. Pojawi się okienko z pytaniem o [preferowaną](http://crowdheritage.eu/) metodę logowania lub dające możliwość [utworzenia](http://crowdheritage.eu/) konta, jeśli jeszcze nie zostało założone. Można też przeglądać Kampanie i Kolekcje bez logowania, ale bez możliwości aktywnego [uczestnictwa](http://crowdheritage.eu/) w Kampanii (Il. 1).

![](_page_4_Picture_4.jpeg)

![](_page_5_Picture_0.jpeg)

# <span id="page-5-0"></span>**2. Wybór kampanii**

ſ

Po zalogowaniu, w prawym górnym rogu pojawi się nazwa użytkownika. Na stronie głównej należy przewinąć w dół listę Kampanii i można wejść do dowolnej Kampanii, w której użytkownik chce wziąć udział. Przykład pokazuje wybór Kampanii **Scenes and People from China** (Sceny i Ludzie z Chin) (Il. 2).

![](_page_5_Picture_262.jpeg)

#### **3. Poznawanie kolekcji**

Każda kampania składa się co najmniej z jednej kolekcji. Można przeglądać kolekcje posiłkując się informacjami o kampanii, które pojawiają się po przewinięciu strony w dół. Każda utworzona kolekcja posiada tytuł, liczbę zawartych w niej obiektów, nazwisko jej kuratora oraz miniaturę wykonaną z przykładowych zdjęć z tej kolekcji. Należy wybrać kolekcję zgodnie z zainteresowaniem i kliknąć, aby ją obejrzeć (Il. 3).

![](_page_5_Picture_6.jpeg)

<span id="page-6-0"></span>![](_page_6_Picture_0.jpeg)

# **4. Wybór obiektu**

W danej kolekcji wyświetla się opis tej kolekcji i zawartych w niej obiektów. Istnieje również możliwość wyświetlenia lub ukrycia obrazów, które już zostały opisane wybierając opcję **View** (**Wyświetl**) lub **Hide** (**Ukryj**) na selektorze (Il. 4).

![](_page_6_Picture_3.jpeg)

Po najechaniu kursorem na miniaturę obrazu, można kliknąć, aby do niego przejść, lub kliknąć ikonę **oka** w lewym górnym rogu, aby wyświetlić jego podgląd (Il. 5).

![](_page_6_Picture_5.jpeg)

W celu dokonania adnotacji obiektu, należy go kliknąć, aby uzyskać dostęp do edycji.

![](_page_7_Picture_0.jpeg)

## <span id="page-7-0"></span>**5. Dodawanie adnotacji**

Istnieją trzy rodzaje adnotacji, które można dodać do obrazu:

- 1. Tags (Tagi)
- 2. Comments (Komentarze)
- 3. Geotags (Geotagi)

#### **1. Tags (Tagi)**

Pierwszym rodzajem adnotacji są tagi, które znajdują się na prawym pasku bocznym. Tagi to ustalone wcześniej etykiety, kategorie opisujące obiekty. Jeśli tag został już dodany przez innego użytkownika, można **Głosować za**, **Przeciw** lub **Usunąć** istniejący tag, klikając odpowiednio ikonę "kciuk w górę", "kciuk w dół" lub "X" (Il. 6)

![](_page_7_Picture_308.jpeg)

Można również **dodać nowy tag**, wpisując go w polu wprowadzania danych. (Pojawi się komunikat "Start typing a term" - zacznij wpisywać termin, a następnie "Select from the list" - wybierz z listy). Tagi są wstępnie ustalone, więc po rozpoczęciu pisania w okienku na rozwijanej liście pojawi się lista odpowiednich terminów. Użytkownik ma możliwość wyboru najtrafniejszego z listy (Il. 7).

**TAGS** 

added by others.

![](_page_7_Picture_10.jpeg)

![](_page_7_Picture_309.jpeg)

Tag the image with descriptive keywords or contribute by upvoting/downvoting tags

FULLSCREEN X

#### **2. Comments (Komentarze)**

Drugim typem adnotacji jest **komentarz**. Komentarz to adnotacja tekstowa, podobnie jak tag, z tą zasadniczą różnicą, że jest to dowolny tekst ciągły zamiast uprzednio ustalonego terminu. Jeśli użytkownik uzna, że informacje zawarte w tagach nie są wystarczające, może dodać własny tekst w formie adnotacji (Il. 8).

![](_page_8_Picture_2.jpeg)

Użykownicy mogą również **Głosować za**, **Przeciw** lub **Usunąć** istniejący komentarz.

#### **3. Geotags (Geotagi)**

W końcu, geotagi, czyli specjalny rodzaj znacznika, który odnosi się do lokalizacji obiektu. Należy zacząć wpisywać nazwę lokalizacji w polu wprowadzania pod mapą, a następnie wybrać odpowiednią lokalizację z proponowanych w rozwijanym menu. Użytkownicy mogą również **Głosować za**, **Przeciw** lub **Usunąć** istniejący geotag (Il. 9).

![](_page_8_Figure_6.jpeg)

![](_page_9_Picture_0.jpeg)

# <span id="page-9-0"></span>**6. Narzędzia organizatorów kampanii**

Organizator kampanii ma dodatkowe możliwości tworzenia i edytowania kampanii, kolekcji, słowników i grup użytkowników. Ma też dostęp do statystyk kampanii i innych narzędzi moderujących.

Aby uzyskać dostęp do pulpitu nawigacyjnego, zalogowany organizator kampanii powinien kliknąć swoją nazwę użytkownika w prawym górnym rogu paska nawigacyjnego (Navbar), a następnie w pole **Dashboard** (Pulpit nawigacyjny) (Il. 10).

![](_page_9_Picture_4.jpeg)

Przy pomocy pulpitu nawigacyjnego (Dashboard), użytkownik może przeglądać wszystkie kampanie, kolekcje, słowniki i grupy użytkowników - każdą w odpowiedniej zakładce - jak również tworzyć nowe lub edytować istniejące.

#### **7. Tworzenie/Edytowanie kampanii**

Aby utworzyć nową kampanię, należy kliknąć przycisk **+ New Campaign** w prawym górnym rogu karty **Campaigns tab** (jak widać na powyższym zrzucie ekranu). Po prawej stronie pojawi się pasek boczny z prośbą o wybranie nazwy kampanii. Jeśli dana nazwa już istnieje, pojawi się prośba o wybranie innej (Il. 11).

![](_page_9_Picture_8.jpeg)

<span id="page-10-0"></span>Po kliknięciu przycisku **Create** (Utwórz), nowa kampania pojawi się na liście kampanii i, po kliknięciu jej, będzie można edytować niektóre lub wszystkie jej elementy. Istnieje długa lista pól wprowadzania, takich jak: Widoczność (Visibility), Data Rozpoczęcia/Zakończenia (Start/End Dates), Język wprowadzania (Input Language), Baner (Banner), Opis (Description), itd. Po zakończeniu ustawień, można skorzystać z przycisków umożliwiających podgląd (**Preview**) i/lub zapisanie kampanii (**Save**) (Il. 12).

![](_page_10_Picture_328.jpeg)

Pola wprowadzania oznaczone jako wielojęzyczne (**multilingual** ) można edytować w wielu językach, wybierając odpowiedni język z rozwijanego menu **Input Language** (Język wprowadzania), który znajduje się u góry. W ten sposób za każdym razem, gdy użytkownik będzie przeglądał kampanię, pojawi się ona w jego języku, o ile właściciel kampanii dodał dany tekst w języku użytkownika.

#### **8. Tworzenie/Edytowanie kolekcji**

Tworzenie kolekcji jest procesem podobnym do tworzenia kampanii. Użytkownik musi przejść do zakładki Collections (Kolekcje) i kliknąć przycisk **+ New Collection** (Nowa Kolekcja) (Il. 13).

![](_page_10_Picture_6.jpeg)

<span id="page-11-0"></span>Następnie należy wpisać wymagane informacje i wybrać nowo utworzoną kolekcję, do której użytkownik chce zaimportować obiekty (Il. 14).

![](_page_11_Picture_2.jpeg)

Istnieją trzy opcje importowania obiektów po kliknięciu przycisku **Import Items** (Importuj obiekty):

- 1. Galeria z Europeany (Europeana Gallery) można importować całą galerię, wprowadzając jej odpowiedni identyfikator (Europeana Gallery ID)
- 2. Wyszukiwarka Europeany (Europeana Search) można importować wybraną liczbę obiektówzawierających konkretne hasło
- podając ich adresy URL 3. Obiekty Europeany (Europeana Items) — można importować określone obiekty z Europeany,

#### **9. Tworzenie/Edytowanie słownika**

Tworzenie słownika to podobny proces. Użytkownik musi przejść do zakładki Vocabulary (Słownik) i kliknąć przycisk **+ New Vocabulary** (Nowy słownik). Aby dodawać do słownika wybrane terminy, należy najpierw wprowadzić nazwę słownika a następnie kliknąć ikonę edycji (Il. 15).

![](_page_11_Picture_330.jpeg)

Terminy można dodawać pojedynczo lub importować partiami jako plik CSV. Można je również pobrać jako plik CSV. Można wyświetlić wszystkie opcje, klikając opcję **Manage Terms** (Zarządzaj terminami) (Il. 16).

![](_page_11_Picture_331.jpeg)

# <span id="page-12-0"></span>**10. Tworzenie/Edytowanie grup użytkowników**

Tworzenie grupy użytkowników przebiega w podobny sposób, jak tworzenie słownika. Użytkownik musi przejść do zakładki Usergroup (Grupa użytkowników) i kliknąć przycisk **+ New Usergroup** (Nowa grupa użytkowników), aby przypisać grupie użytkowników nazwę i opis (Il. 17).

![](_page_12_Picture_147.jpeg)

Po utworzeniu grupy, należy kliknąć ikonę edycji i dodać nazwy użytkowników do grupy korzystając z sekcji **Manage Users** (Zarządzaj kontamiużytkowników), która znajduje się na prawym pasku bocznym (Il. 18).

![](_page_12_Picture_148.jpeg)

![](_page_13_Picture_0.jpeg)

#### <span id="page-13-0"></span>**11. Moderowanie kampanii**

Gdy organizator kampanii odwiedza stronę kampanii, między informacjami o kampanii (Campaign information) a zbiorami kampanii (Campaign's Collections) pojawia się przycisk o nazwie **Moderate Campaign** (Moderuj kampanię) (Il. 19).

![](_page_13_Picture_3.jpeg)

Przycisk ten prowadzi do strony walidacji kampanii (Campaign Validation), która zawiera narzędziadostępne wyłącznie dla właściciela kampanii (Il. 20).

![](_page_13_Picture_5.jpeg)

<span id="page-14-0"></span>![](_page_14_Picture_0.jpeg)

# **12. Wyświetlanie adnotacji według kategorii TAG**

Po wpisaniu lub wybraniu jednego z dostępnych tagów, np. "saksofon basowy", pojawia się lista pozycji oznaczonych wybranym tagiem (Il. 21).

![](_page_14_Picture_145.jpeg)

#### **13. Statystyki kampanii**

Klikając przycisk **Campaign Statistics** (Statystyki kampanii), twórca kampanii może wyświetlić statystyki dotyczące konkretnej kampanii, w tym łączną liczbę obiektów, łączną liczbę adnotacji, pozytywne oceny adnotacji, itp. (Il. 22).

![](_page_14_Figure_6.jpeg)

![](_page_15_Picture_0.jpeg)

## <span id="page-15-0"></span>**14. Kryteria publikowania**

Przycisk **Publish Criteria** (Publikuj kryteria) otwiera stronę umożliwiającą publikowanie kryteriów (Il. 23).

![](_page_15_Picture_76.jpeg)

#### **15. Eksportowanie kont użytkowników i adnotacji**

Ostatnie dwa przyciski umożliwiają właścicielowi kampanii eksportowanie kont użytkowników kampanii i wprowadzonych adnotacji do **pliku JSON**.

#### **Partnerami projektu Crowdschool są:**

![](_page_16_Picture_2.jpeg)

![](_page_16_Picture_3.jpeg)

[dedale.info](http://www.dedale.info/en/)

![](_page_16_Picture_5.jpeg)

[fashionheritage.eu](https://fashionheritage.eu/)

![](_page_16_Picture_7.jpeg)

[liceoarcangeli.edu.it](https://www.liceoarcangeli.edu.it/)

![](_page_16_Picture_9.jpeg)

[michael-culture.eu](http://www.michael-culture.eu/)

![](_page_16_Picture_11.jpeg)

[ntua.gr](https://ntua.gr/en/)

![](_page_16_Picture_13.jpeg)

![](_page_16_Picture_14.jpeg)

[tdgjar.edu.pl](http://tdgjar.edu.pl/)

![](_page_16_Picture_16.jpeg)

[ecole-elementaire-polangis](https://polangiselementaire.toutemonecole.fr/)

![](_page_16_Picture_18.jpeg)

[moderato-montessori-bcn.es](https://moderato-montessori-bcn.es/en/)

#### **AUTOR**

Spyros Bekiaris (National Technical University of Athens)

#### **ZAPROJEKTOWANY PRZEZ**

Maddalena Nicoletti (STePS)

#### **PRAWA AUTORSKIE**

Creative Commons Non Commercial Share Alike PRAWA AUTORSKIE © 2023 Autorzy Artykuł w otwartym dostępie rozpowszechniany na warunkach licencji

![](_page_17_Picture_7.jpeg)

#### **ILUSTRACJE**

Obraz strony tytułowej © École Élémentaire Publique Polangis

#### **OŚWIADCZENIE**

nie ponoszą odpowiedzialności za zawarte w niej informacje Projekt *CrowdSchool* został sfinansowany przy wsparciu Unii Europejskiej oraz Francuskiej Narodowej Agencji Programu Erasmus+ (Umowa o dofinansowanie 2020-1-FR01-KA201-080000). Niniejsza publikacja odzwierciedla wyłącznie poglądy jej autorów, a Unia Europejska i Francuska Narodowa Agencja Programu Erasmus+

![](_page_17_Picture_12.jpeg)

![](_page_17_Picture_13.jpeg)